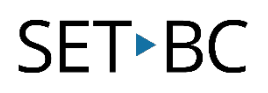

### Kurzweil 3000 (Win) v.20 Writing Tools: Using Word Prediction

### Introduction

Kurzweil 3000 is reading and writing software that has many features designed to support students who are struggling with reading comprehension and written output. The program can be used as a word processor or it can be used to scan documents, like textbooks or worksheets, which can then be read aloud or completed within the program. The program provides a supportive environment for those students who need help with written output. In this tutorial you will learn to use the various writing tools to support students who struggle with this aspect of literacy.

### Learning Objectives

Completing this tutorial will give you experience:

• Using the word prediction feature

### This tutorial assumes that

- Kurzweil 3000 version 20 for Windows is installed on your computer. If you do not have the program already installed, please refer to the installation and registration instructions that came with your software.
- Your computer system supports audio output either through speakers or a headset.

### Case Study

Cody is a Grade 4 student who is writing 2 or 3 grade levels below average. He is not motivated to write and has difficulty catching errors as he is writing. He does not like to edit his work. He uses Kurzweil 3000 as his main word processor, utilizing the Speak as Typing feature to help him catch mistakes and improve his overall written output.

Nick is n Grade 7 but is writing at a Grade 2 level. He has many writing challenges and needs a great deal of support to write even the simplest assignments. He struggles to find words and often loses focus on what he is writing. He uses the word prediction feature with custom vocabulary lists created around themes of personal interest as well as classroom curricular units.

### Using Word Prediction

### Step Instruction Visual Depiction

OR

1 Some students require a great deal of support finding words and writing sentences. Kurzweil 3000's word prediction feature can provide the high level of writing support they need.

> To turn on Word Prediction in a text file...

- Click the Word Prediction button on the Writing Toolbar
- Go to Tools Word Prediction.
- Press Shift + F11
- 2 The Word Prediction palette opens on top of the document. You can move the palette to a convenient location by clicking and dragging it by the title bar.

Begin by typing the letter "C". You should see a list of suggestions or guesses appear in the word prediction list.

You can select a word from that list by...

• Clicking on the number next to the word with your mouse

Clicking on the words themselves will read the word out loud.

The word prediction palette automatically follows the cursor as you type.

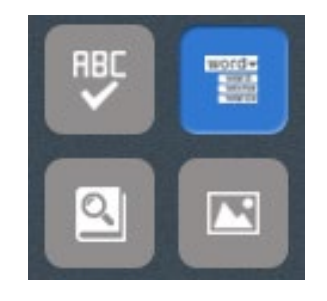

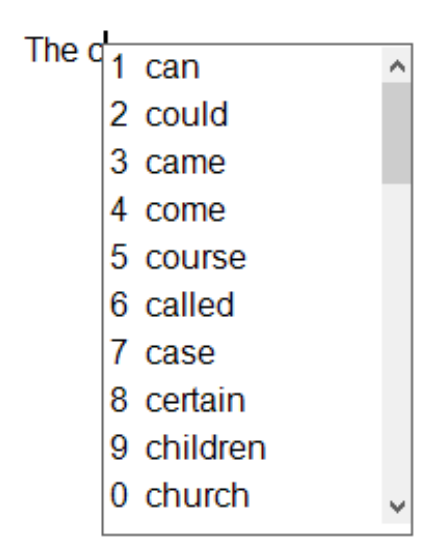

### Step Instruction **Visual Depiction**

3 Word Prediction in Kurzweil 3000 is based on a selected starter list of words. If your student types a word that is not on that list, you can train the word prediction dictionary so that it will add it to future suggestions.

> To train a word (add it to the word prediction dictionary), type the word in your document.

When asked, click Yes to add it to the word prediction training. If the word is not in the spelling dictionary, you will be asked to run the spell checker first. Click OK.

With the word still highlighted, run a spell check. It won't be recognized, so click Add to add it to the Spelling Dictionary (this is a way of ensuring that misspellings aren't inadvertently added to the word prediction dictionary).

Exit the spell checker.

**4** Back on the Word Prediction palette, you'll be asked if you want to add it to the word predictor – click Yes. Your word is now added to the word prediction dictionary. The next time you start to type it, it will be included in the list of suggestions.

> The accuracy of word prediction is important if it is going to be a useful tool for your students. To set up the options for word prediction...

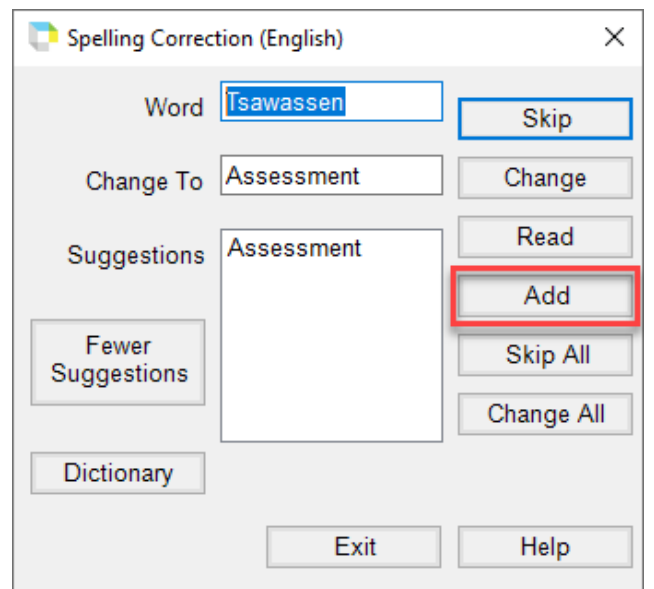

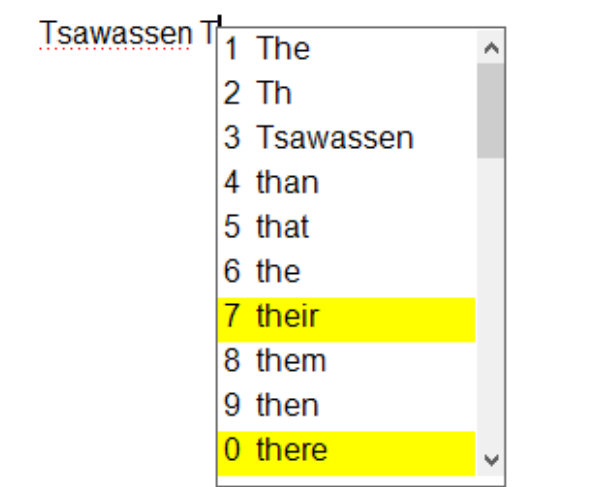

### Step Instruction Visual Depiction

5 Choose – Add new words as they are typed if you want any unrecognized words added (not a good idea if your student is a bad speller)

> Choose – Add new words automatically when checking spelling if you want this feature (not a good idea if your student is not an accurate spell checker!)

Choose – Train on words not in spell check dictionary if you want to avoid the two-step process of first adding words to the spelling dictionary then training the word prediction dictionary.

Choose – Use phonetic spelling for word prediction if your student still uses this type of spelling (good idea for most students!)

6 To change the starter list of word prediction words, click the Edit Word Prediction Dictionary button.

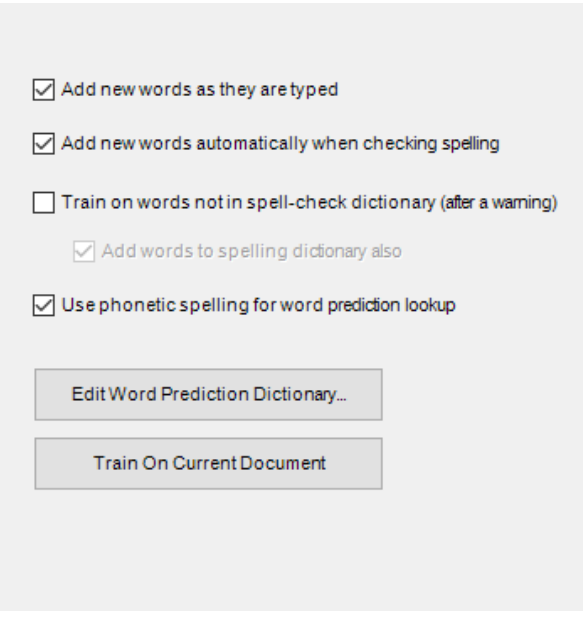

Edit Word Prediction Dictionary...

### Step Instruction **Visual Depiction**

7 Here you will find three possible starter dictionaries – small, medium and large. Choose the size of dictionary you think is most appropriate for your student.

> Note 1: When you reload a starter list (by selecting it and clicking Reload) you will lose any words you have trained previously.

Note 2: The Import feature allows you to import words from an open file (for example a student's journal entry or a piece of student writing on a topic). Note 3: You can highlight and delete words in the word prediction dictionary.

Once you have made all your selections, click OK to exit.

Your student's word prediction options should now be set up to provide him or her with the most accurate suggestions possible

### Tip…

It is important to set up the word prediction dictionary as accurately as possible before your student beings writing. If you have to reload your dictionary, you may want to Export the current one so you can save the words that have been added and then import them back into the reloaded dictionary from that file. Doing this will eliminate the need to retrain on your student's personal words.

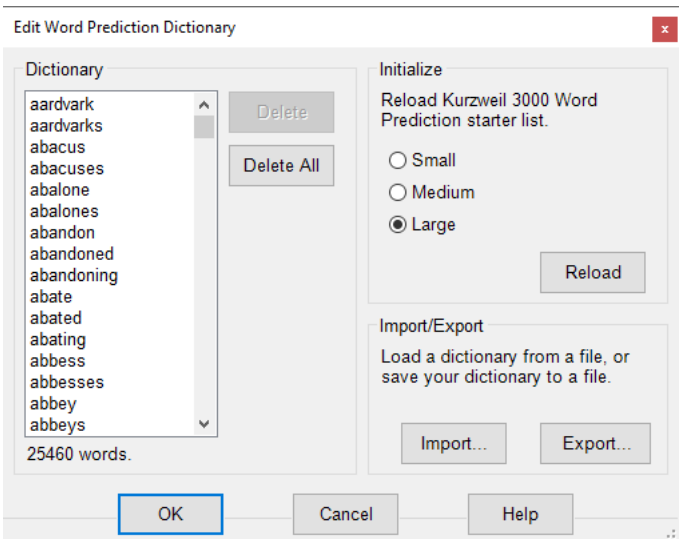